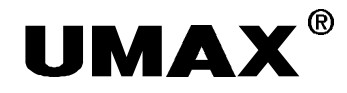

# **Astra***NET* **e3420 & Astra***NET* **e3470**

**Color Scanner Quick Start Guide**

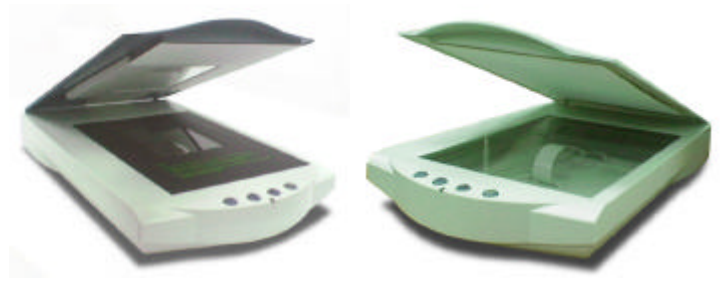

UMAX Data Systems, Inc.

The Quick Start Guide is divided into three parts: Part 1 – UMAX scanner CD and software installation, Part 2 – hardware installation and Part 3 – how to scan your first image. Please follow the steps listed in this guide to install your scanner.

Le guide d'introduction est divisé en trois parties : Partie 1 – installation des programmes du CD du scanner UMAX, Partie 2 – installation du matériel et Partie 3 – comment scanner votre première image. Veuillez suivre les étapes listées dans ce guide pour installer votre scanner.

Esta guía de comienzo rápido se divide en tres partes: Parte 1: Instalación del CD del escáner UMAX; Parte 2: Instalación del hardware; Parte 3: Cómo digitalizar la primera imagen. Siga los pasos indicados en esta guía para instalar el escáner.

Download from Www.Somanuals.com. All Manuals Search And Download.

automatiquement.

# **!! LÉAME PRIMERO !!**

El botón Power Saving de la parte frontal del escáner le permite desactivar la lámpara del escáner cuando éste no está en uso, a fin de reducir el consumo de energía. No obstante, el botón Power Saving no sirve para apagar el escáner. El botón Power Saving funciona en conjunción con el programa UMAX VistaAccess. Si sigue la guía rápida para instalar el CD del escáner UMAX y reiniciar el equipo, UMAX VistaAccess se ejecutará automáticamente.

Although UMAX scanners support Plug & Play, we suggest you install the programs on the UMAX CD and bundled software before proceeding with the hardware installation. This will allow your scanner installation to run more efficiently.

Bien que le scanner supporte la fonction Plug & Play, nous vous conseillons d'installer les programmes sur le CD UMAX avant de procéder avec l'installation du matériel pour compléter plus rapidement l'installation.

Aunque el escáner es compatible con la función Plug & Play (Conectar y listo), recomendamos instalar los programas incluidos en el CD UMAX antes de pasar a la instalación del hardware a fin de poder realizar la

# **PART 1 UMAX Scanner CD Installation Guide PARTIE 1 Installation des programmes du CD Parte 1 Instalación del CD del escáner UMAX**

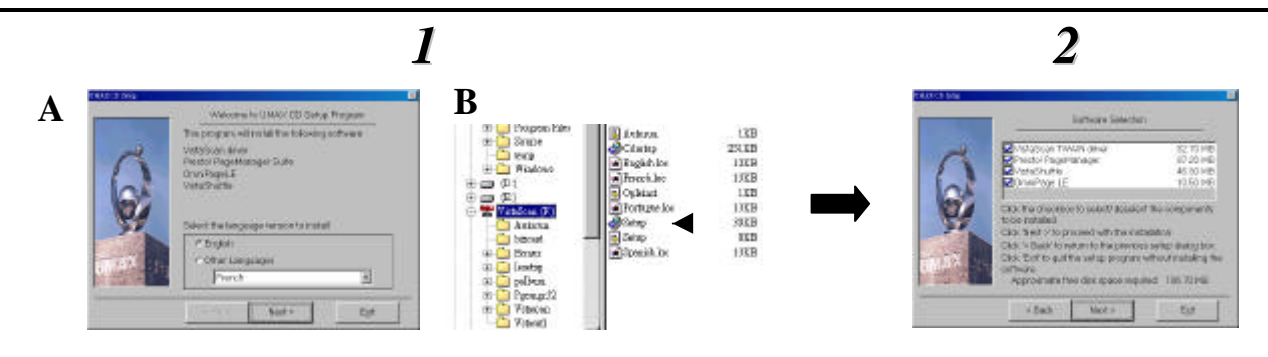

El programa de instalación instalará PageManager en la ruta predeterminada. Haga clic en "Next" y continúe con el siguiente paso.

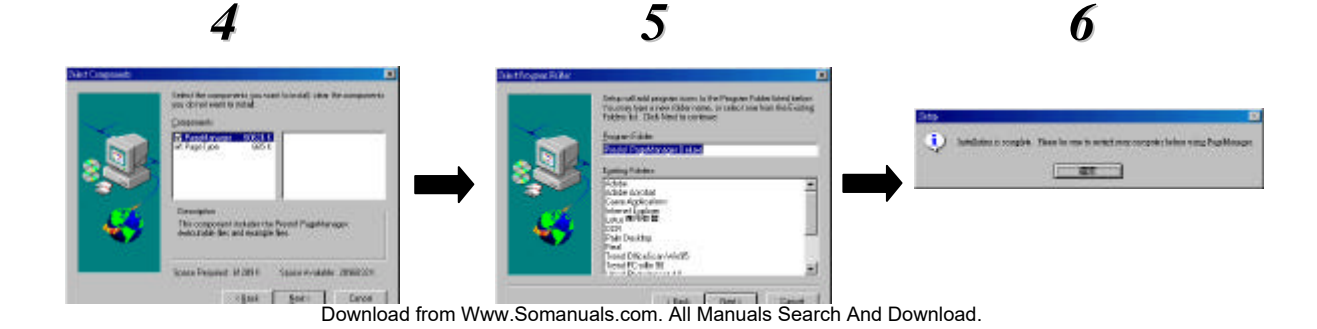

NewSoft VistaShuttle ».

Aparecerá la pantalla de instalación "NewSoft VistaShuttle". Haga clic en "Next" para comenzar la instalación del programa "NewSoft VistaShuttle".

Se mostrará la ventana "NewSoft software license Agreement". Haga clic en "Yes" y continúe con el siguiente paso.

L'écran « NewSoft software license Agreement » apparaît. Cliquez sur « Oui » pour passer à l'étape suivante. Le programme d'installation installera VistaShuttle dans le chemin par défaut. Suivant » pour passer à l'étape suivante.

El programa de instalación instalará VistaShuttle en la ruta predeterminada. Haga clic en "Next" y continúe con el siguiente paso.

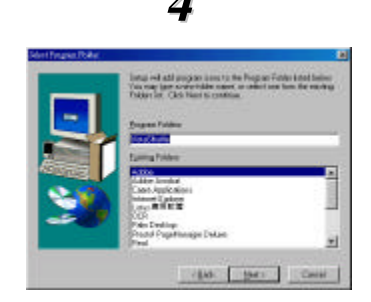

The installation program creates a new program group for VistaShuttle in the Start/Programs menu. Press "Next" to copy the files from the CD and install VistaShuttle.

Le programme d'installation crée un nouveau groupe de programmes pour VistaShuttle dans le menu Démarrer/Programmes. Cliquez sur « Suivant » pour copier les fichiers du CD et installer VistaShuttle.

El programa de instalación creará un nuevo grupo de programas para VistaShuttle en el grupo Programas del menú Inicio. Presione "Next" para copiar los archivos desde el CD e instalar VistaShuttle.

# **UMAX VistaScan Installation Guide Installation de UMAX VistaScan Guía de instalación de UMAX VistaScan**

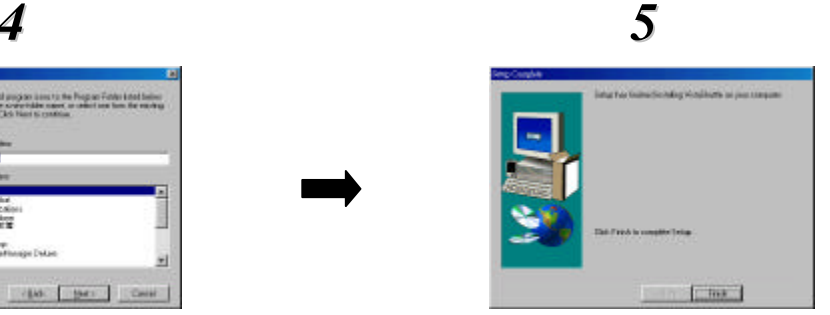

The installation of VistaShuttle is complete. The installation program will remind you to press the "Finish" button.

L'installation de VistaShuttle est complétée. Le programme d'installation vous invitera à cliquez sur le bouton « Terminer ».

La instalación de VistaShuttle habrá concluido. El programa de instalación le indicará que debe hacer clic en el botón "Finish".

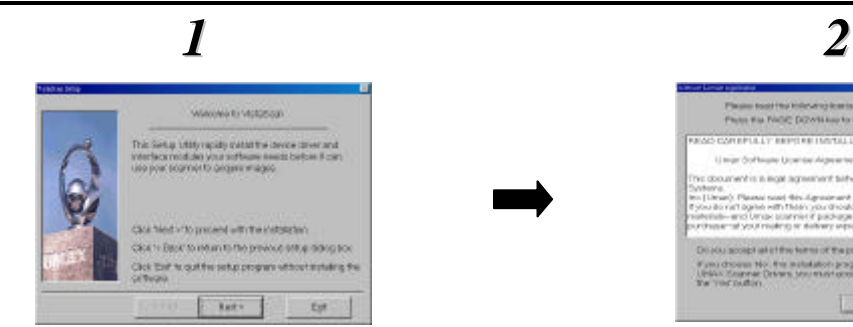

The "UMAX VistaScan" Setup Window appears. Press "Next" to start the installation of the "UMAX VistaScan" program.

L'écran d'installation de « UMAX VistaScan » apparaît. Cliquez sur « Suivant » pour lancer l'installation du programme « UMAX VistaScan ».

Aparecerá la pantalla de instalación "UMAX VistaScan". Haga clic en "Next" para comenzar la instalación del programa "UMAX

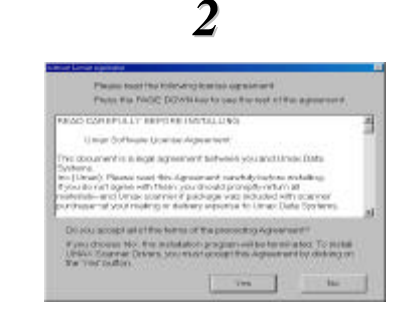

The "UMAX software license Agreement" window appears. Please press "Yes" to go to the next step.

L'écran « UMAX software license Agreement » apparaît. Cliquez sur « Oui » pour passer à l'étape suivante.

Aparecerá la ventana "UMAX software license Agreement". Presione "Yes" y continúe con el siguiente paso.

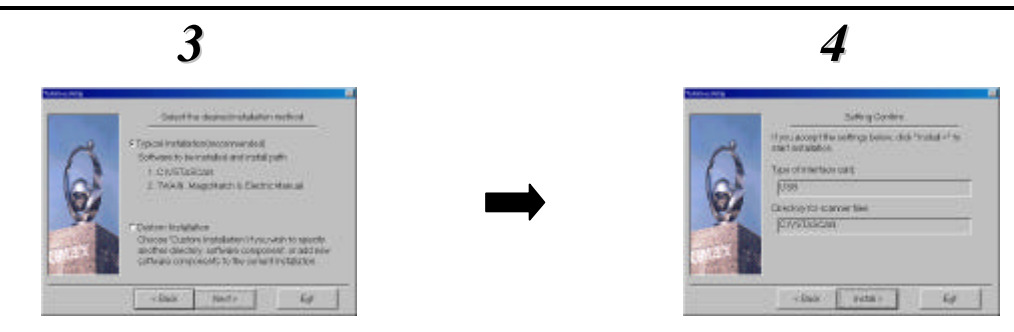

The installation program offers two types of installation. We recommend you select "Typical Installation". Press "Next" to go to the next step.

Press "Install" to copy the files from the VistaScan CD and install VistaScan.

Le programme d'installation offre deux types d'installation. Nous recommandons de selectionner " Typical Installation ". Cliquez sur " Suivant " pour passer a l'etape suivante.

El programa de instalación ofrece dos tipos de instalación. Recomendamos seleccionar "Typical Installation". Haga clic en "Next" para continuar con el siguiente paso.

Cliquez sur " Install " pour copier les fichiers du CD VistaScan et installer VistaScan.

Haga clic en "Install" para copiar los archivos desde el CD e instalar VistaScan.

## **Caere OmniPage LE Installation Guide Installation de Caere OmniPage LE Guía de instalación de Caere OmniPage LE**

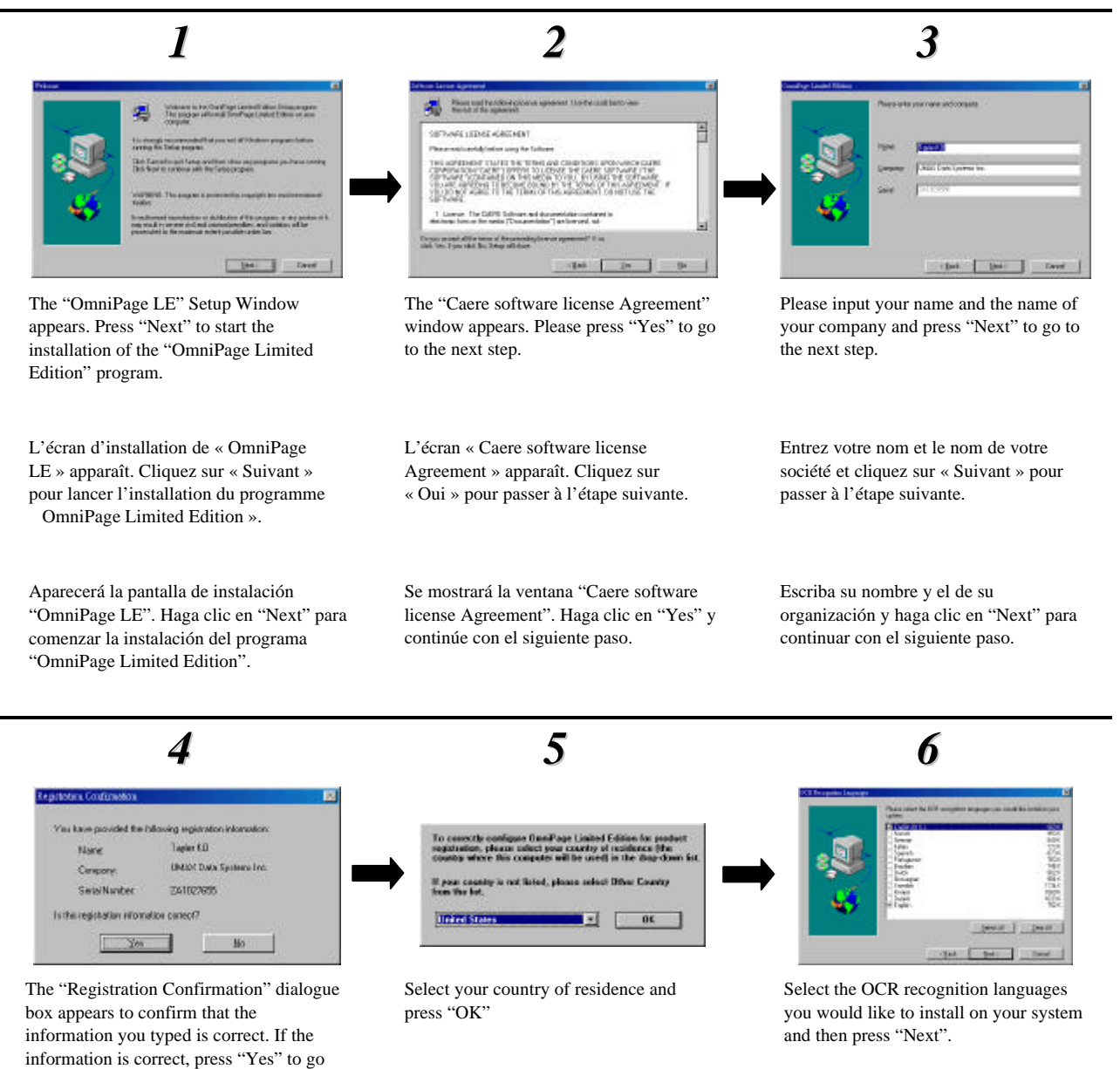

La boîte de dialogue « Registration Confirmation » apparaît pour confirmer que les informations entrées sont correctes. Cliquez sur « Oui » pour passer à l'étape suivante.

to next step.

Sélectionnez votre pays de résidence et OK ».

Sélectionnez les langues de reconnaissance OCR que vous voulez installer sur votre système et cliquez sur Suivant ».

Seleccione el idioma de la documentación en formato Acrobat que desee instalar en el sistema y haga clic en "Next".

Seleccione el idioma del programa Acrobat Reader que utilizará para leer el manual electrónico en pantalla de este programa. Haga clic en "Next" para continuar con el siguiente paso.

Seleccione el programa de tratamiento de textos que está instalado en el sistema y haga clic en "Next".

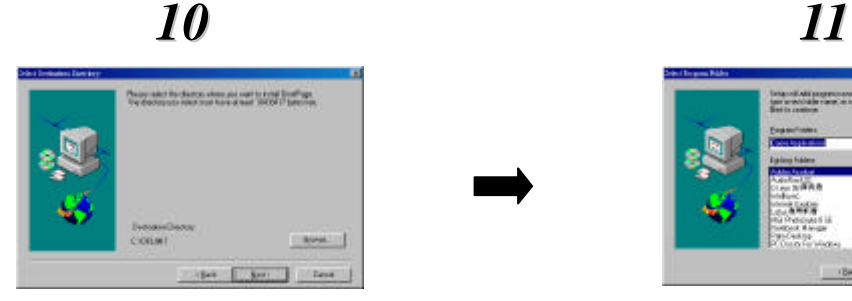

The installation program will install OmniPage in the default path. Press "Next" and go to the next step.

Le programme d'installation installera OmniPage dans le chemin par défaut. Cliquez sur « Suivant » pour passer à l'étape suivante.

El programa de instalación instalará OmniPage en la ruta predeterminada. Haga clic en "Next" y continúe con el siguiente paso.

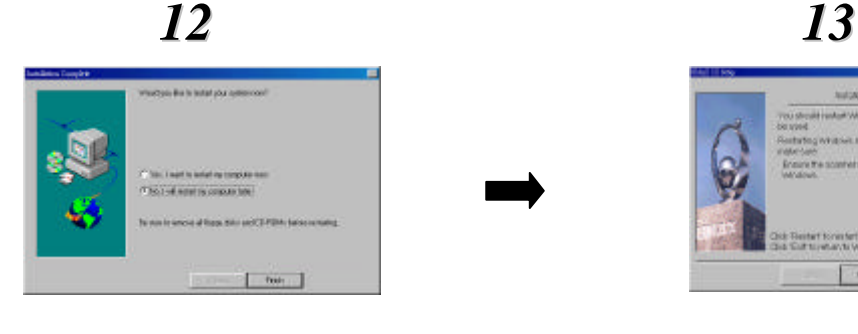

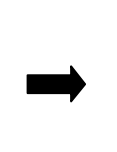

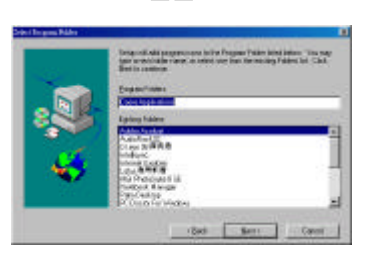

The installation program creates a new group for OmniPage in the Start/Programs menu. Press "Next" to copy the files from the CD and install OmniPage.

Le programme d'installation crée un nouveau groupe de programmes pour OmniPage dans le menu Démarrer/Programmes. Suivant » pour copier les fichiers du CD et installer OmniPage.

El programa de instalación creará un nuevo grupo de programas para OmniPage en el grupo Programas del menú Inicio. Haga clic en "Next" para copiar los archivos desde el CD e instalar OmniPage.

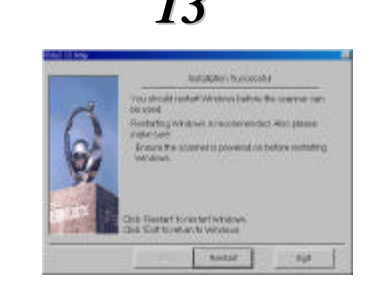

Suivant ».

The installation of OmniPage LE is complete. Please select "No, I will restart my computer later" and then press "Finish" to complete the software installation.

L'installation de OmniPage LE est complétée. Sélectionnez « No, I will restart my computer later » et cliquez sur « Terminer » pour compléter l'installation.

La instalación de OmniPage LE habrá concluido. Seleccione "No, I will restart my computer later" y haga clic en "Finish" para terminar All the software is installed. The installation program will remind you to press "Restart" to reboot your computer.

Tous les logiciels sont installés. Le programme d'installation vous » pour relancer votre ordinateur..

Con esto habrá instalado todos los programas. El programa de instalación de recordará que debe hacer clic en "Restart" para reiniciar su PC.

**Adobe Photoshop LE Installation Guide (included in AstraNET e3470) Guide d'installation d'Adobe Photoshop LE (Le de AstraNET e3470) Guía de instalación de Adobe Photoshop LE (Esta la AstraNET e3470)**

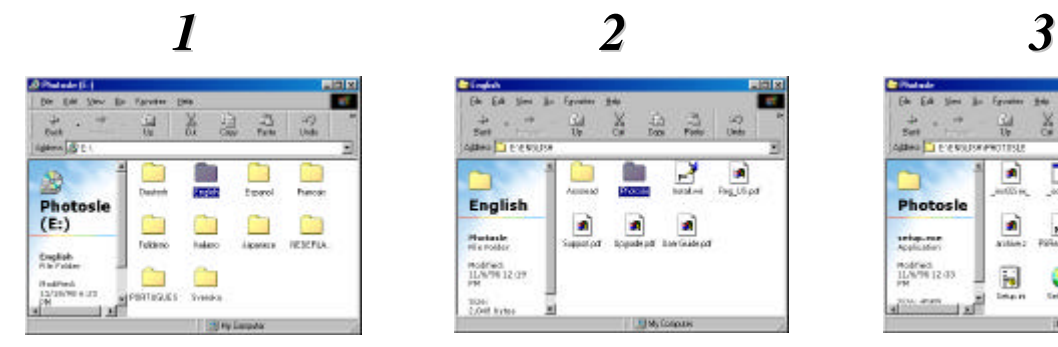

Insert the PhotoShop LE CD into your CD-ROM drive and double-click on the CD-ROM icon. Select the language you want to install.

Insérez le CD de PhotoShop LE dans votre lecteur CD-ROM et cliquez deux fois sur l'icône du CD-ROM. Sélectionnez la langue que vous voulez installer.

Inserte el CD PhotoShop LE en la unidad de CD-ROM y haga doble clic en el icono del CD-ROM. Seleccione el idioma en el que desee que se efectúe la

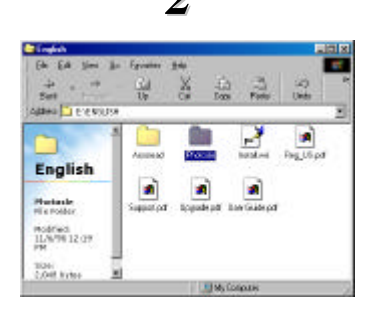

Double-click on the Photosle folder icon. Double-click on the Setup.exe icon to

Cliquez deux fois sur l'icône du dossier Photosle.

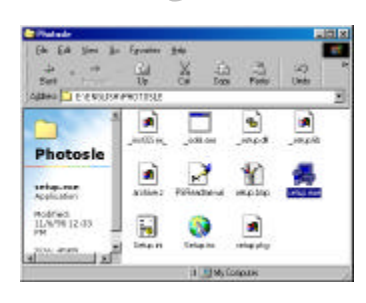

begin the installation procedure.

Cliquez deux fois sur l'icône Setup.exe pour commencer la procédure

Haga doble clic en el icono de la carpeta Photosle.

Haga doble clic en el icono Setup.exe para inicair el proceso de instalación.

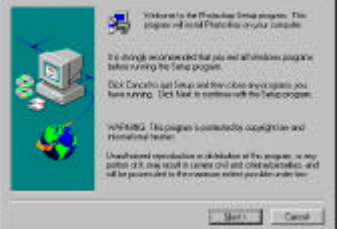

Click on the Next button to continue. Select your country then click on Next to

Cliquez sur le bouton Suivant pour continuer.

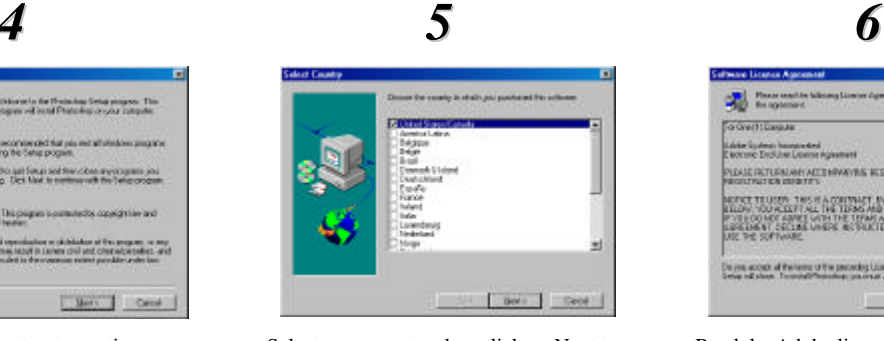

continue.

Sélectionnez votre pays, et cliquez alors sur Suivant pour continuer.

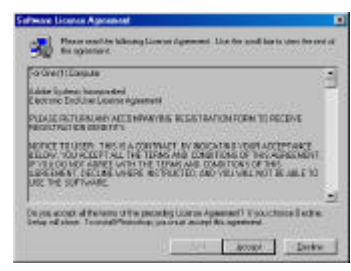

Read the Adobe license agreement, and click on Accept to continue.

Lisez l'accord de licence d'Adobe, et cliquez sur Accepter pour continuer.

Haga clic en el botón Siguiente para continuar.

Seleccione su país y haga clic en Siguiente para continuar.

Lea el acuerdo de licencia de Adobe y haga clic en Aceptar para continuar.

Download from Www.Somanuals.com. All Manuals Search And Download.

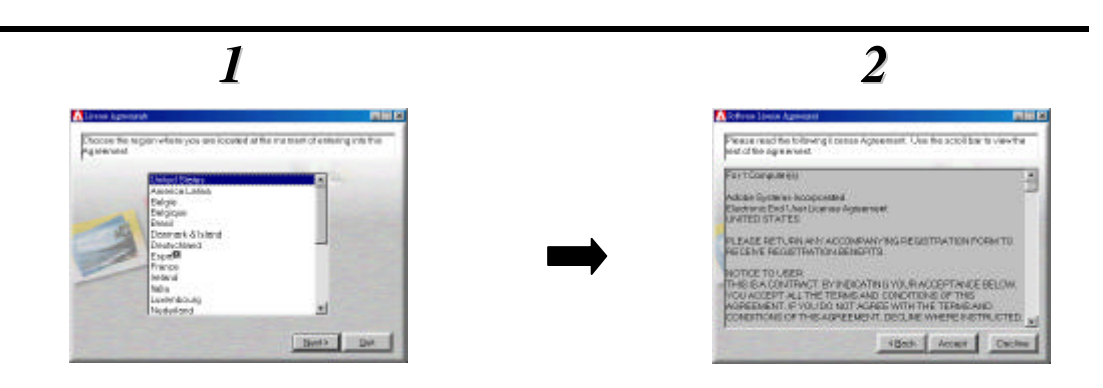

Por favor, seleccione "Install" para instalar el software PhotoDeluxe.

haga clic en "Next" para continuar con el siguiente paso.

Next » pour passer à l'étape

El programa de instalación instalará PhotoDeluxe en la ruta predeterminada. Haga clic en "Next" y continúe con el siguiente paso.

suivante.

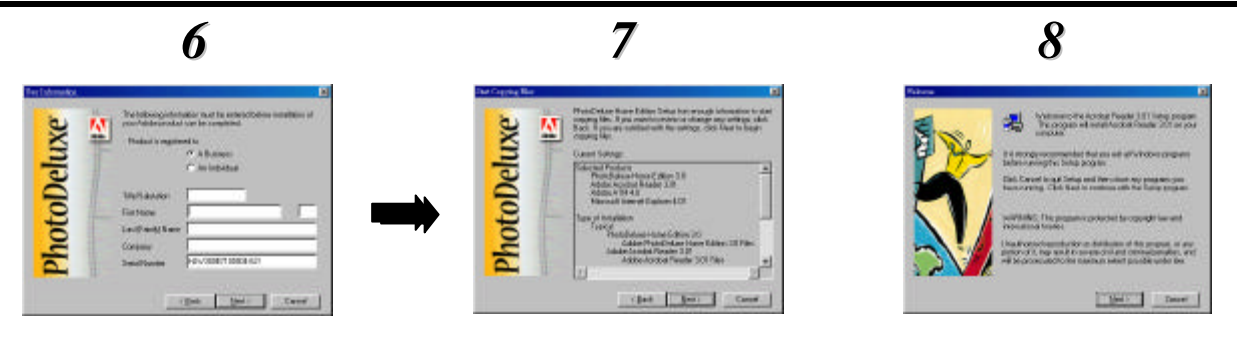

Download from Www.Somanuals.com. All Manuals Search And Download.

 Adobe Type Manager ». Pressez « Install » pour commencer à installer.

El Setup Program instalará el programa "Adobe Type Manager"; presione "Install" para comenzar la instalación.

L'installation de PhotoDeluxe est complétée. Cliquez sur « Finish » pour compléter l'installation.

La instalación de PhotoDeluxe habrá concluido. Clic en "Finish" para terminar la instalación del programa.

Veuillez sélectionner « I want to restart my computer now»pour relancer votre ordinateur avant d'utiliser le programme.

 I want to restart my computer now" para reiniciar su PC.

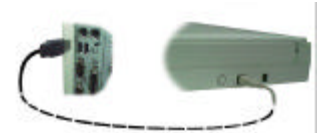

For Model AstraNET e3420

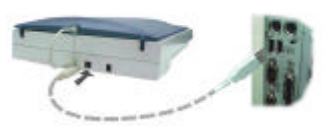

For Model AstraNET e3470

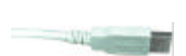

USB connector TYPE A Connecteur USB TYPE A USB-Anschluss TYP A

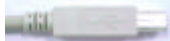

USB connector TYPE B Connecteur USB TYPE B USB-Anschluss TYP B

- 1. Connectez l'extrémité « TYPE A » du câble USB à un port USB sur votre ordinateur.
- 2. Connectez l'autre extrémité « TYPE B » du câble USB au port localisé sur le panneau postérieur du scanner.

#### **Conexi ón del USB cable**

- 1. Conecte el extremo "TYPE A" del cable USB a uno de los puertos USB de su PC.
- 2. Conecte el extremo "TYPE B" del cable USB en el puerto que se encuentra en la parte posterior

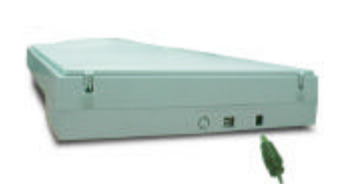

For Model AstraNET e3420

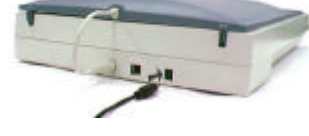

For Model AstraNET e3470

#### **Connecting the Power**

- 1. Plug the scanner's power adapter into an electrical outlet.
- 2. Insert the other end of this cable into the power adapter receptacle on the back panel of the scanner. The power indicator on the front panel of the scanner should be illuminated now.

#### **Connecter l'alimentation**

- 1. Branchez l'adaptateur d'alimentation du scanner dans une sortie électrique.
- 2. Insérez l'autre extrémité de ce câble dans la prise d'alimentation sur le panneau postérieur du scanner. L'indicateur d'alimentation sur le panneau avant du scanner devrait s'allumer.
- 1. Conecte el adaptador de alimentación del escáner a un enchufe eléctrico.
- 2. Inserte el otro extremo de este cable en el receptáculo de la fuente de alimentación que se encuentra en la parte posterior del escáner. El indicador de alimentación del panel frontal del escáner se

### **PART 3: How to get your first image with Presto! PageManager PARTIE 3 : Scanner votre première image De Presto! PageManager TEIL 3: Digitalización de la primera imagen Desde Presto PageManager**

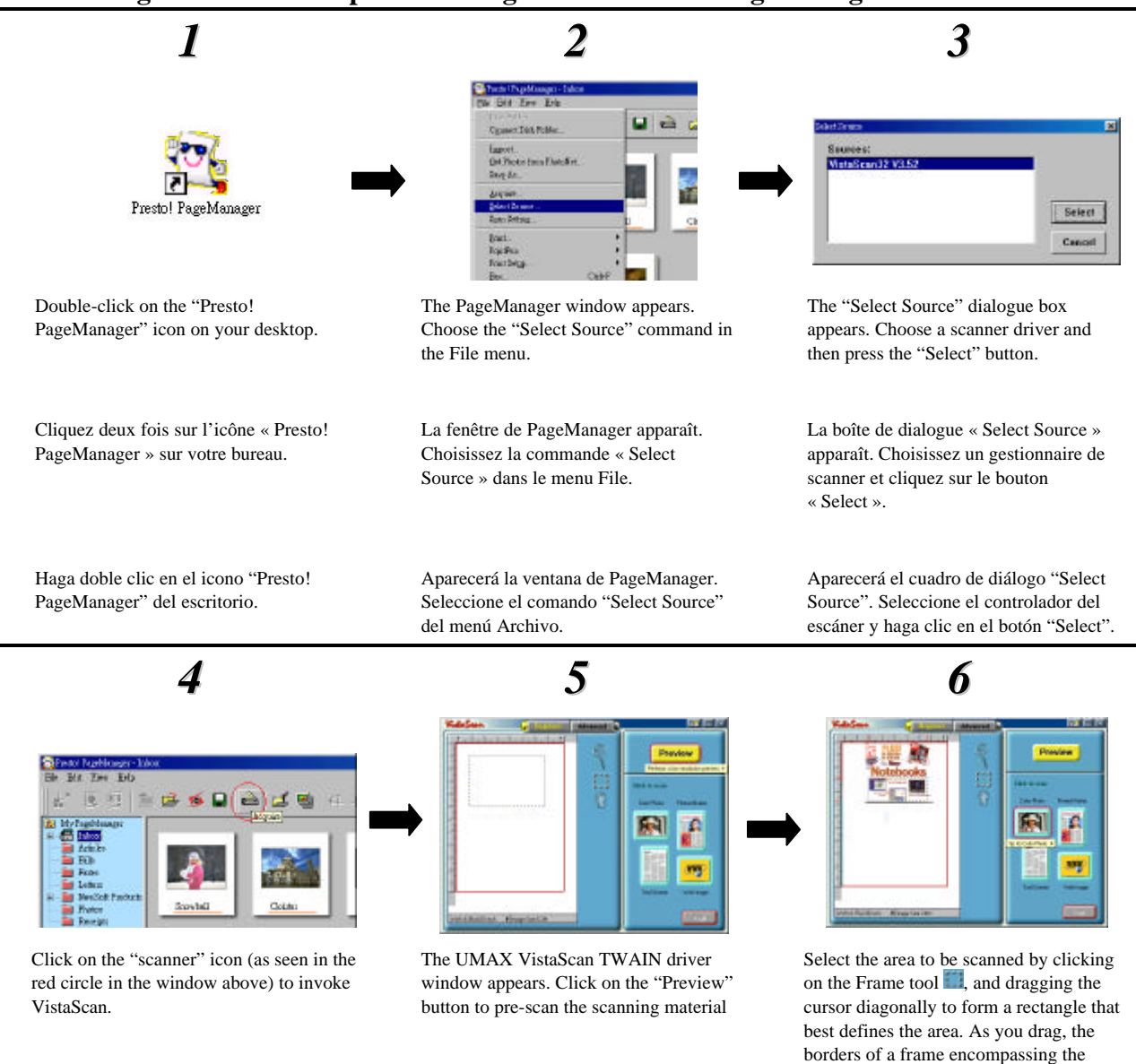

Cliquez sur l'icône du scanner, dans le cercle rouge dans l'image ci-dessus, (le média pour acquérir les images) pour invoquer VistaScan.

La fenêtre du gestionnaire TWAIN de UMAX VistaScan apparaît. Cliquez sur le bouton « Preview » pour préscanner le document sur le scanner.

Haga clic en el icono "Scanner", señalado con circulo rojo en la figura (el medio para adquirir la imagen) para iniciar VistaScan.

Aparecerá la ventana del controlador TWAIN UMAX VistaScan. Haga clic en el botón "Preview" para realizar una predigitalización del objeto que haya en

Sélectionnez la zone à scanner en cliquant sur l'outil Cadre , et en déplaçant le curseur en diagonal pour former un rectangle qui définit mieux la zone. Quand vous déplacez, les bordures d'un cadre entourant la zone désirée

Click "Color Photo" button and scanning

desired area will appear.

will commence

apparaissent.

Cliquez sur le bouton « Color Photo » pour lancer le procédé de scanage.

Seleccione el área que desee digitalizar haciendo clic en la herramienta Frame y arrastrando el cursor diagonalmente para formar un rectángulo y definir este área. Al arrastrar, aparecerán los bordes del marco bordeando el área deseada.

Haga clic en el botón "Color Photo" para iniciar el proceso de digitalización.

Le programme de reconnaissance OCR traite le texte.

Cliquez sur « Stop Scanning » pour quitter le programme OCR.

 OCR » pour exécuter la fonction d'OCR.

La imagen digitalizada aparecerá en la ventana de la aplicación OCR. Haga clic en el icono OCR para ejecutar la función OCR.

El programa de reconocimiento de caracteres comenzará a procesar el archivo.

Haga clic en "Stop Scanning" para salir del programa de OCR.

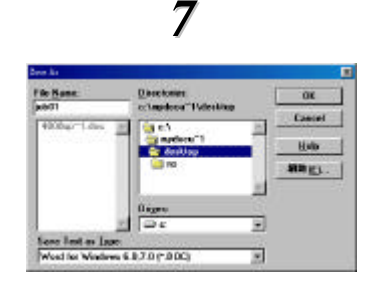

Input a name for the processed file and save it in a proper format for the word processor program (e.g. Microsoft Word) on your system.

Entrez un nom pour le fichier traité et enregistrez-le dans un format approprié pour le programme de traitement de texte (par ex. Microsoft Word) sur votre système. Escriba un nombre para el archivo procesado y guárdelo con un formato adecuado para la aplicación de tratamiento de texto que tenga instalado en el sistema (p.ej. Microsoft Word).

**How to get your first image with Adobe Photoshop LE (included in AstraNET e3470) Scanner votre première image Adobe Photoshop LE (Le de AstraNET e3470) Digitalización de la primera imagen Desde Adobe Photoshop LE (Esta la AstraNET e3470)**

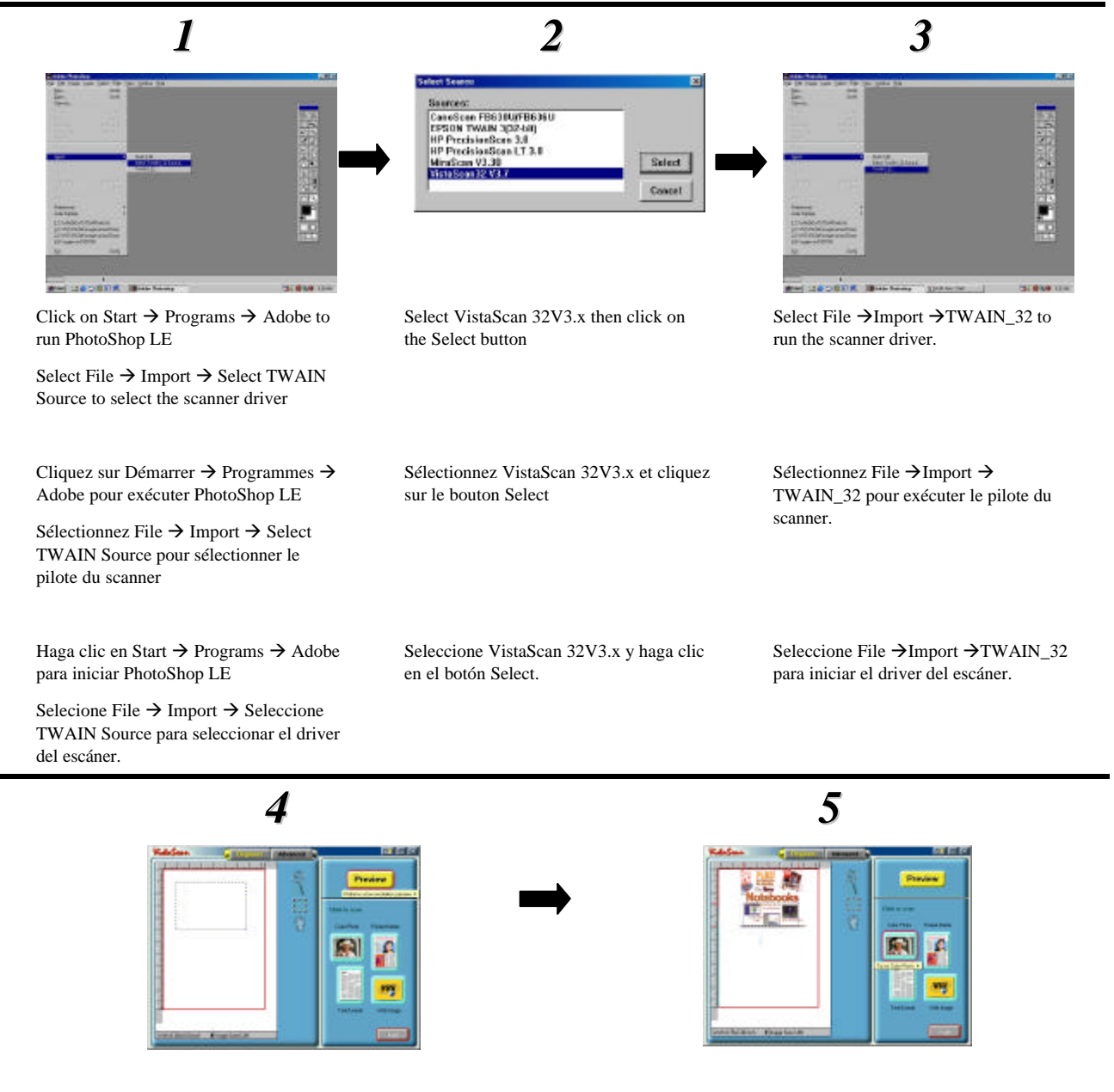

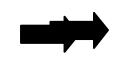

appears. Choose a scanner driver and then press the "OK" button.

Sélectionnez « 1 Scanner », puis « Choose Scanner ».

Seleccione "1 Scanner" y, a continuación, seleccione "Choose La boîte de dialogue « Select input Source » apparaît. Choisissez un gestionnaire de scanner et cliquez sur le bouton « OK ».

Aparecerá el cuadro de diálogo " Select input Source". Seleccione el controlador del escáner y haga clic en el botón " OK ". Select "2 Mode" and then select "Custom" to call VistaScan.

Sélectionnez « 2 Mode », puis « Custom » pour invoquer VistaScan.

Seleccione "2 Mode" y, a continuación, seleccione "Custom" para llamar a VistaScan.

### Preview » pour préscanner le document sur le scanner.

Aparecerá la ventana del controlador TWAIN UMAX VistaScan. Haga clic en el botón "Preview" para realizar una predigitalización del objeto que haya en

Sélectionnez la zone à scanner en

cliquant sur l'outil Cadre ..., et en déplaçant le curseur en diagonal pour former un rectangle qui définit mieux la zone. Quand vous déplacez, les bordures d'un cadre entourant la zone désirée apparaissent.

Cliquez sur le bouton « Color Photo » pour lancer le procédé de scanage.

Seleccione el área que desee digitalizar haciendo clic en la herramienta Frame y arrastrando el cursor diagonalmente para formar un rectángulo y definir este área. Al arrastrar, aparecerán los bordes del marco bordeando el área deseada.

Haga clic en el botón "Color Photo" para iniciar el proceso de digitalización.

Vous retournez à la fenêtre de PhotoDeluxe pour éditer les images scannées ou créer des cartes,

Regresará a la ventana PhotoDeluxe donde puede editar la imagen digitalizada o crear tarjetas, calendarios…

Free Manuals Download Website [http://myh66.com](http://myh66.com/) [http://usermanuals.us](http://usermanuals.us/) [http://www.somanuals.com](http://www.somanuals.com/) [http://www.4manuals.cc](http://www.4manuals.cc/) [http://www.manual-lib.com](http://www.manual-lib.com/) [http://www.404manual.com](http://www.404manual.com/) [http://www.luxmanual.com](http://www.luxmanual.com/) [http://aubethermostatmanual.com](http://aubethermostatmanual.com/) Golf course search by state [http://golfingnear.com](http://www.golfingnear.com/)

Email search by domain

[http://emailbydomain.com](http://emailbydomain.com/) Auto manuals search

[http://auto.somanuals.com](http://auto.somanuals.com/) TV manuals search

[http://tv.somanuals.com](http://tv.somanuals.com/)